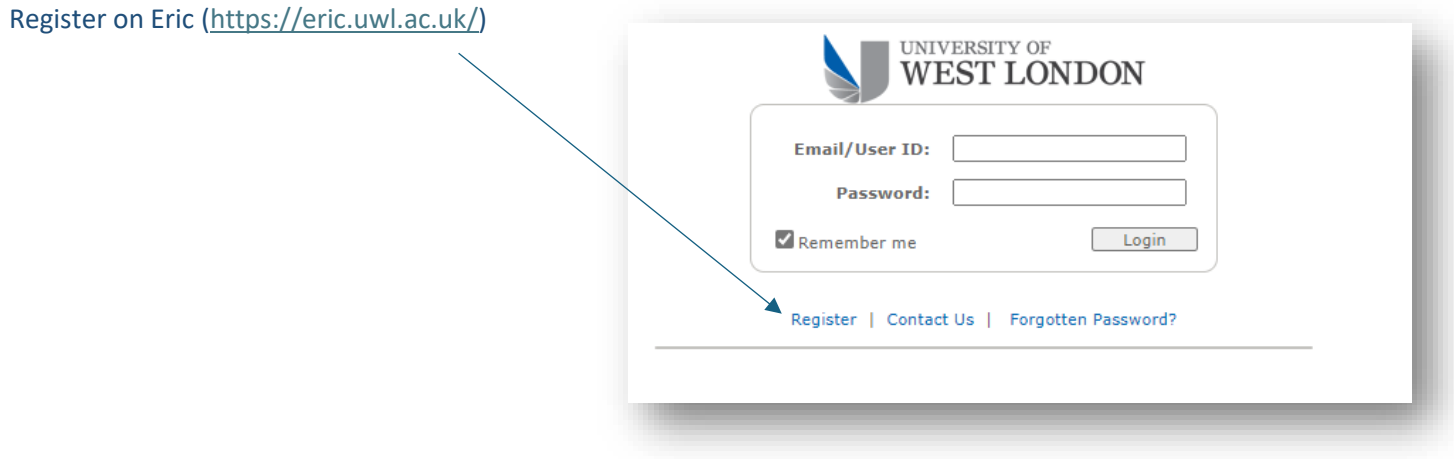

If you are a candidate, select 'register to enter myself for an exam' and fill-in all your information.

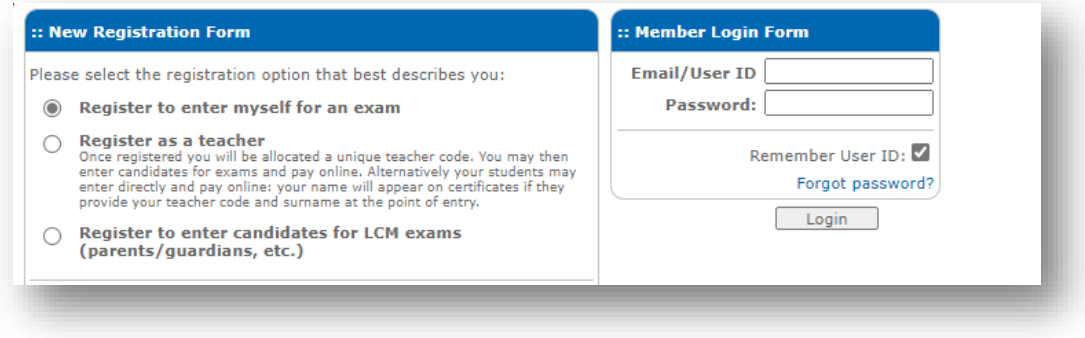

After registered you can now enter your exam via 'Booking Form'.

 $\overline{1}$ 

## Open ERIC and click on 'Booking Form'

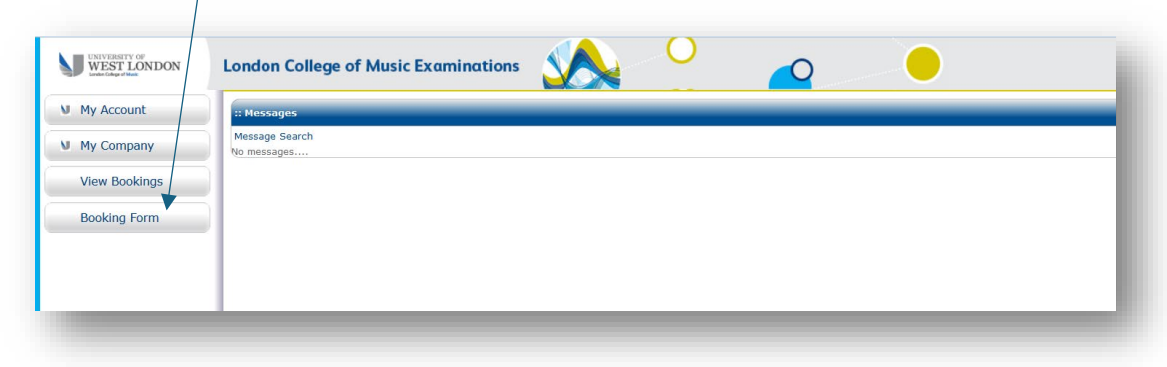

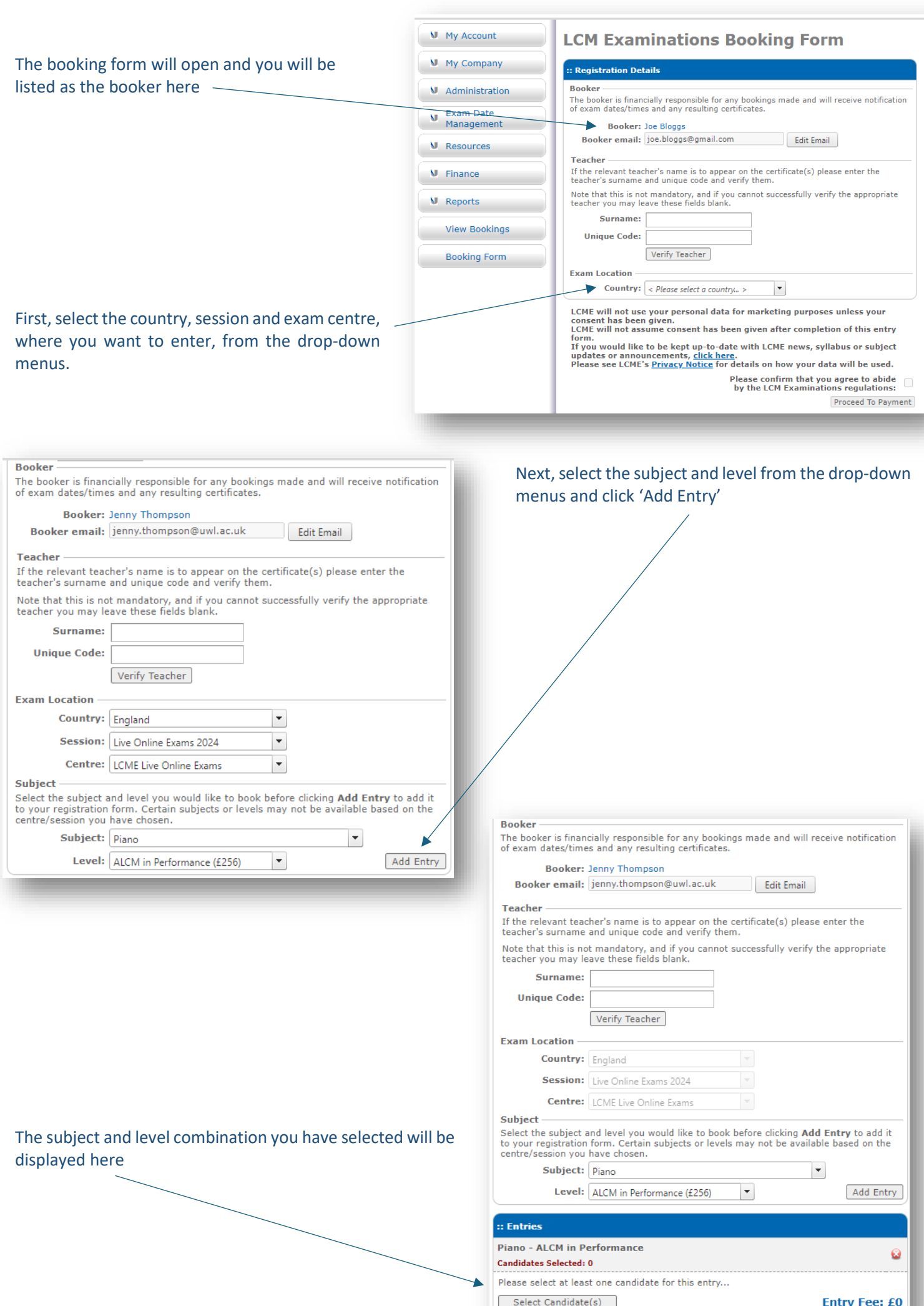

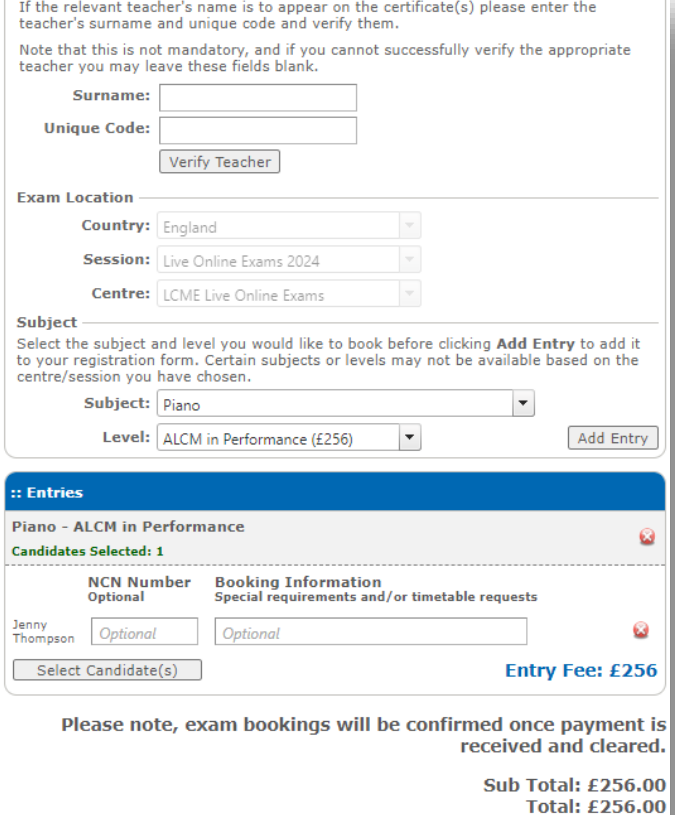

LCME will not use your personal data for marketing purposes unless your consent has been given.<br>LCME will not assume consent has been given after completion of this entry

Levie will not assume consent has been given after completion of this entry<br>
If you would like to be kept up-to-date with LCME news, syllabus or subject<br>
updates or announcements, <u>click here</u>.<br>
Please see LCME's <u>Privacy </u>

Please confirm that you agree to abide  $\Box$ <br>by the LCM Examinations regulations: Proceed To Payment Your name will now be listed on the booking form under the subject and level for which they have been entered.

Once you are happy with your entry tick the box to confirm that you agree to abide by the regulations and click 'proceed to payment'.

You will then be transferred to a secure payment page where you can use a debit/credit card to pay the exam fees.

To view your entry open the 'View Bookings' page by clicking on this link on the home page.

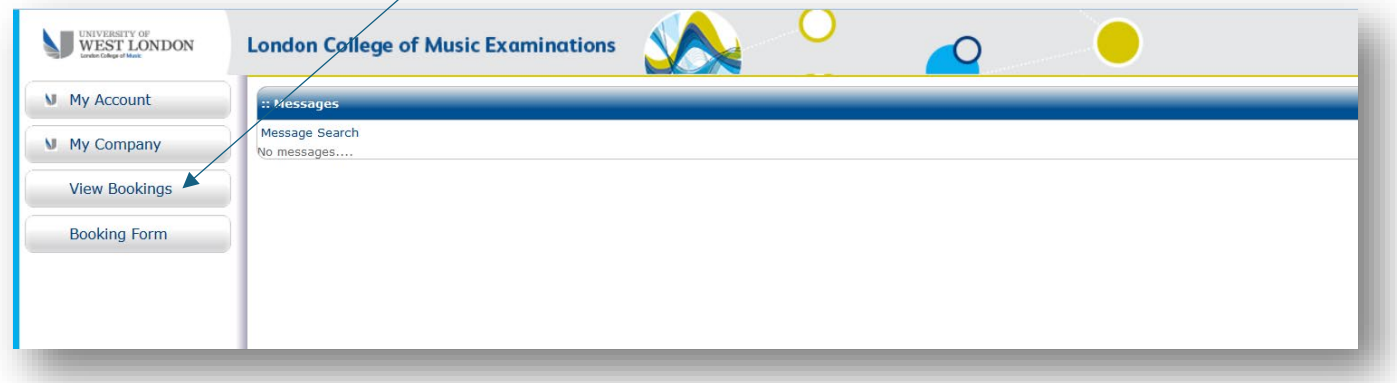

## Select the session you wish to view here and then click 'apply filters'

 $\overline{1}$ 

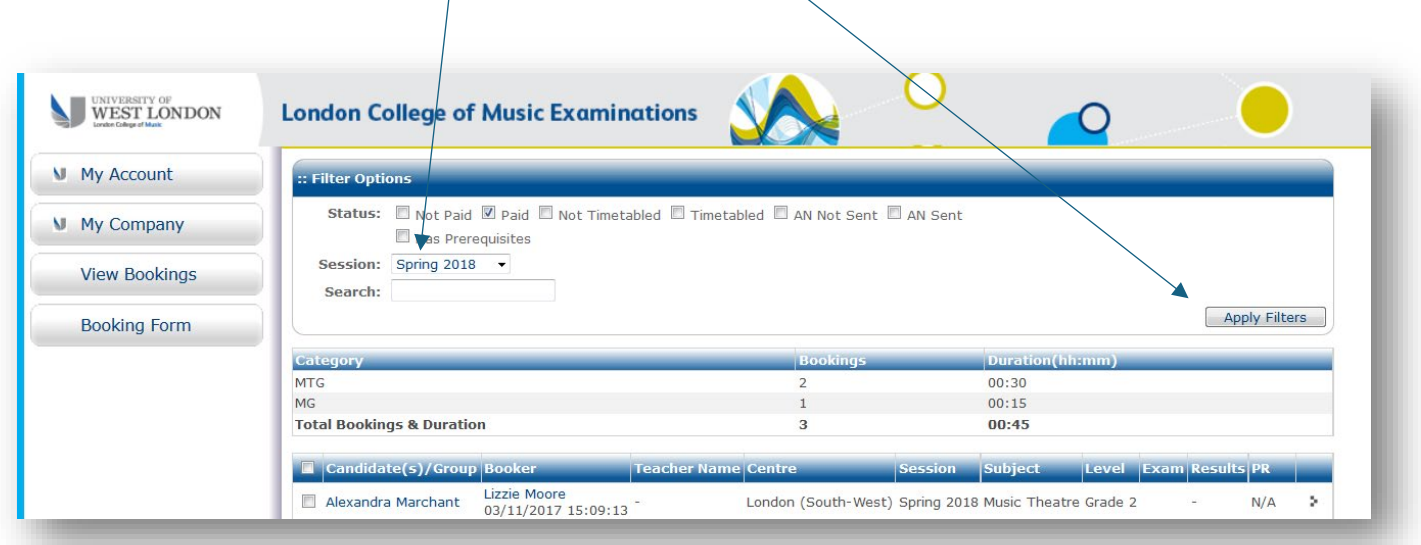

When your exam date has been finalised, this will be displayed in the 'exam' column, and when your results have been published, this will be displayed in the 'results' colum:

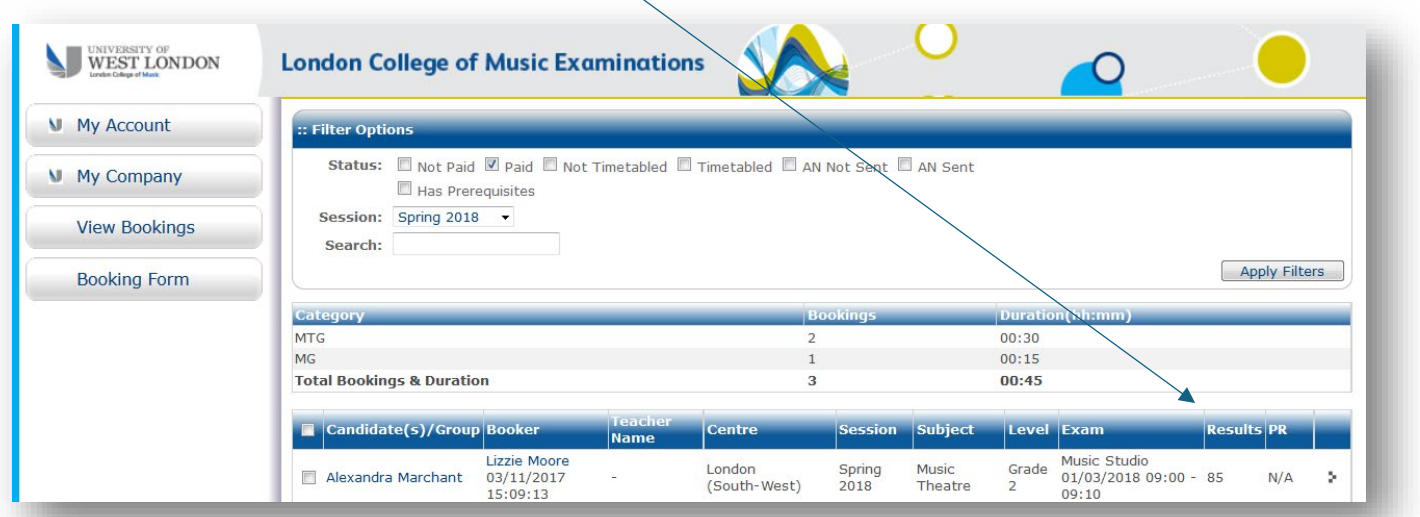

Open the View Bookings page in ERIC to view a table of all your entries.

You can tick the 'Has prerequisites' filter at the top of the page to display only entries where a prerequisite qualification is required.

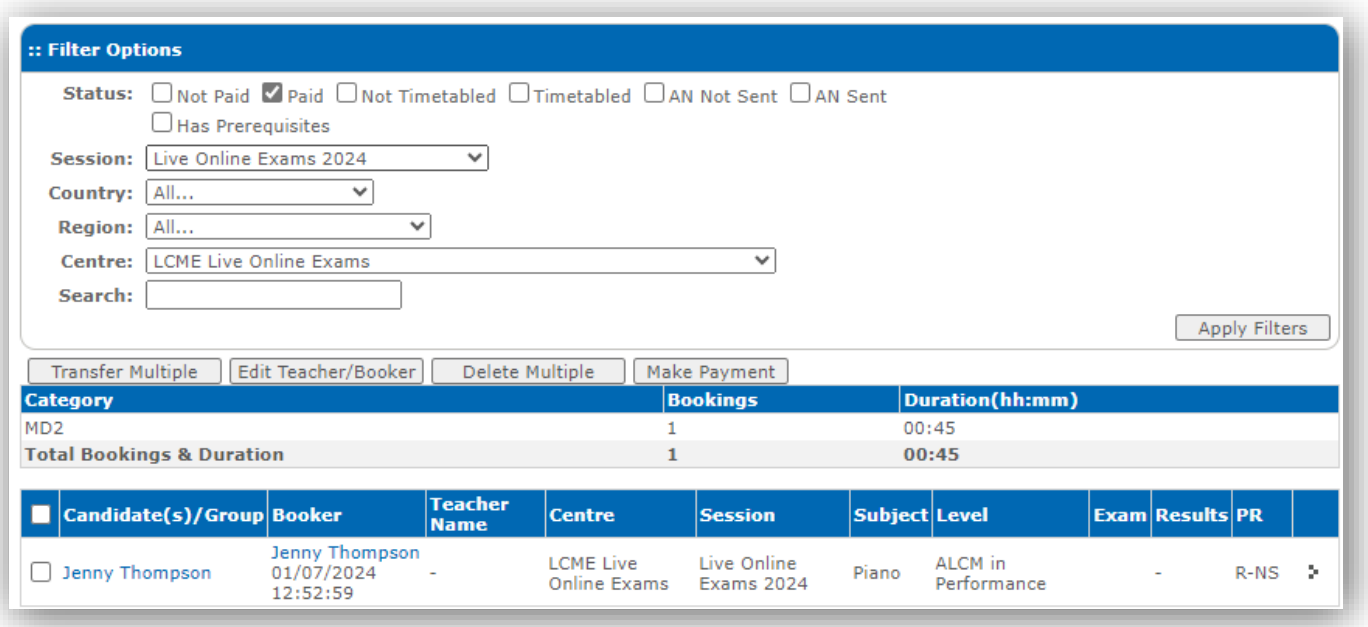

On the right hand side of the table is the **PR** column where you can see the status of the prerequisite.

There are 3 possible options:

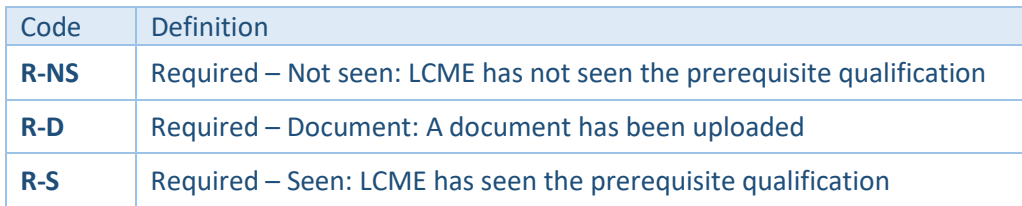

NB: candidates who do not need to provide a prerequisite have N/A in the PR column.

To upload a prerequisite, right-mouse click on your name and then click on 'Pre-Requisites'.

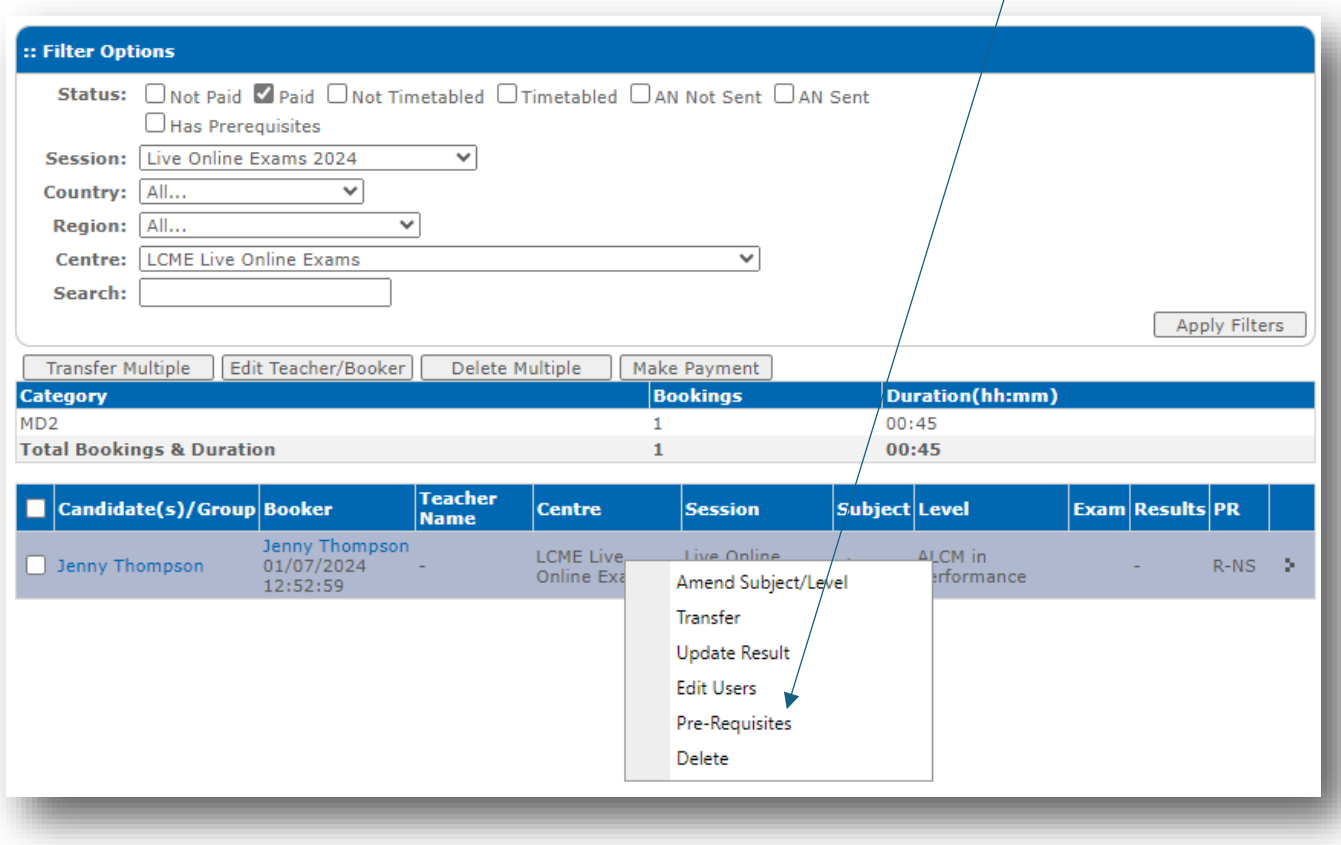

A new window will open and you should **click to upload evidence**.

From the next window, click **browse** and select the relevant file from your computer and then click **upload**.

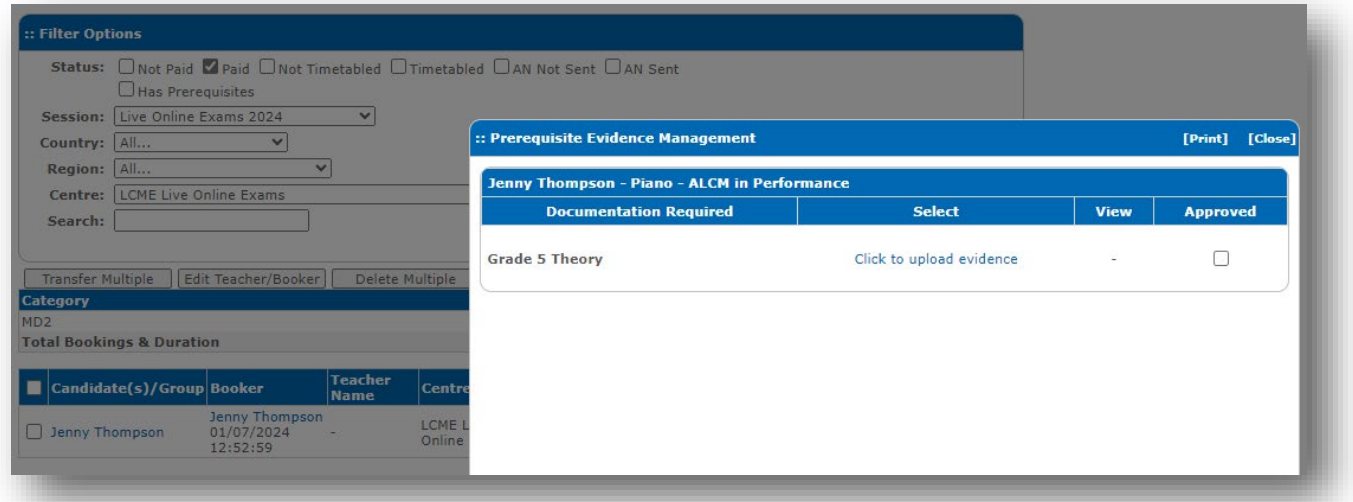

When a document has been uploaded, the status for the candidate in the PR column on the View Bookings page will change to **R-D**.

If the document meets the requirements LCME will approve the document.

When they have done so, the status will change to **R-S**.

Certificates can only be issued for candidates with a PR status of **N/A** or **R-S**.